# **Welcome to Photoshop!**

**12th 1 2th 1** 

#### In This Chapter

- What Photoshop does very well, kind of well, and just sort of, well  $\dots$
- What you need to know to work with Photoshop
- What you need to know about installing Photoshop

Adobe Photoshop is, without question, the leading image-editing program in the world. Photoshop has even become somewhat of a cultural icon. It's not uncommon to hear Photoshop used as a verb ("That picture is obviously Photoshopped!"), and you'll even see references to Photoshop in the daily comics and cartoon strips. And now you're part of this whole gigantic phenomenon called Photoshop.

Whether you're new to Photoshop, upgrading from Photoshop CS2 or earlier, or transitioning from Elements to the full version of Photoshop CS3

or Photoshop CS3 Extended, you're in for some treats. Photoshop CS3 has some intriguing new capabilities that enable you to do more, and more easily, than ever. Before I take you on this journey through the intricacies of Photoshop, I want to introduce you to Photoshop in a more general way. In this chapter, I tell you what Photoshop is designed to do, what it can do (although not as capably as job-specific software), and what you can get it to do if you try really, really hard. I also review some basic computer operation concepts and point out a couple of places where Photoshop is a little different than most other programs. At the end of the chapter, I have a few tips for you on installing Photoshop to ensure that it runs properly. **Proper Solution** to the full and just sort of, well and to know to work with Photoshop<br> **COPY (ACP)** to know about installing Photoshop<br> **COPY (ACP)** the world. Photoshop has even become somewhat of a<br>
in the world. Photo

# Exploring Adobe Photoshop

Photoshop is used for an incredible range of projects, from editing and correcting digital photos to preparing images for magazines and newspapers to creating graphics for the Web. You can also find Photoshop in the forensics departments of law-enforcement agencies, scientific labs and research facilities, and dental and medical offices, as well as in classrooms, offices, studios, and homes around the world. As the Help Desk Director for the National Association of Photoshop Professionals (NAPP), I solve problems and provide solutions for Photoshop users from every corner of the computer graphics field and from every corner of the world. People are doing some pretty amazing things with Photoshop, many of which are so far from the program's original roots that it boggles the mind!

# What Photoshop is designed to do

Adobe Photoshop is an image-editing program. It's designed to help you edit images — digital or digitized images, photographs, and otherwise. This is the core purpose of Photoshop. Over the years, Photoshop has grown and developed, adding features that supplement its basic operations. But at its heart, Photoshop is an image editor. At its most basic, Photoshop's workflow goes something like this: You take a picture, you edit the picture, and you print the picture (as illustrated in Figure 1-1).

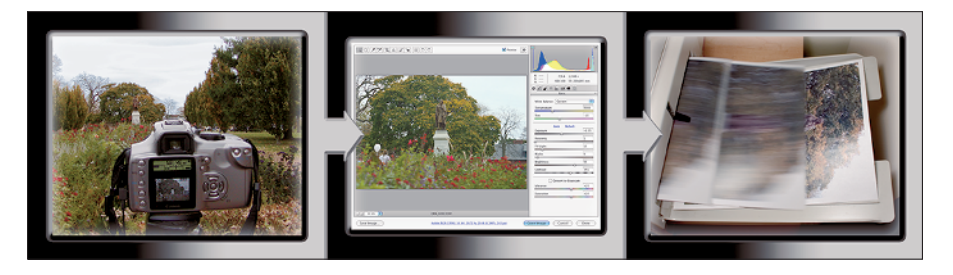

**Figure 1-1:** Basic Photoshop: Take photo, edit photo, print photo. Drink coffee (optional).

Whether captured with a digital camera, scanned into the computer, or created from scratch in Photoshop, your artwork consists of tiny squares of color, which are picture elements called *pixels.* (Pixels and the nature of digital imaging are explored in depth in Chapter 2.) Photoshop is all about changing and adjusting the colors of those pixels — collectively, in groups, or one at a time — to make your artwork look precisely how you want it to look. (Photoshop, by the way, has no *Good Taste* or *Quality Art* filter. It's up to you to decide what suits your artistic or personal vision and what meets your professional requirements.) Some very common Photoshop image-editing tasks are shown in Figure 1-2: namely, correcting red-eye and minimizing wrinkles (both discussed in Chapter 9); and compositing images (see Chapter 10).

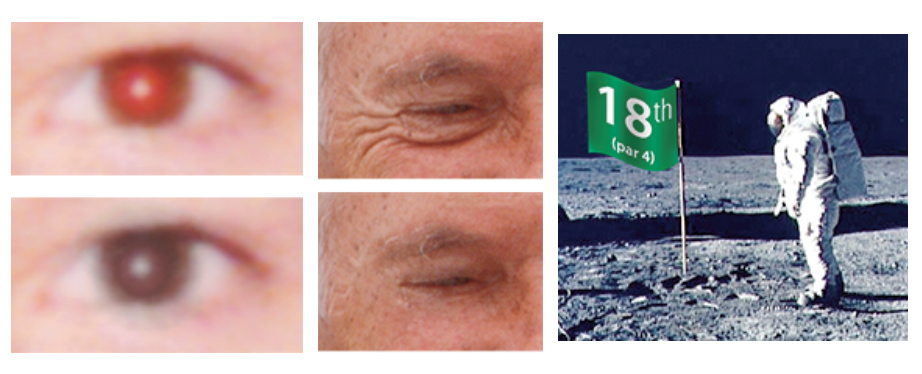

**Figure 1-2:** Some common Photoshop tasks.

Astronaut image courtesy of NASA

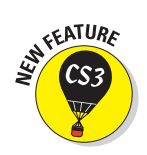

New in Photoshop CS3 is the powerful Black and White adjustment (found in the Image➪Adjustments menu). Used to convert the appearance of a color image to that of a black and white (or *grayscale*) photo, it lets you blend the content of the various component colors to achieve a perfect grayscale image. As you can see in Figure 1-3, you also have the option of creating a sepia or tinted version of the image.

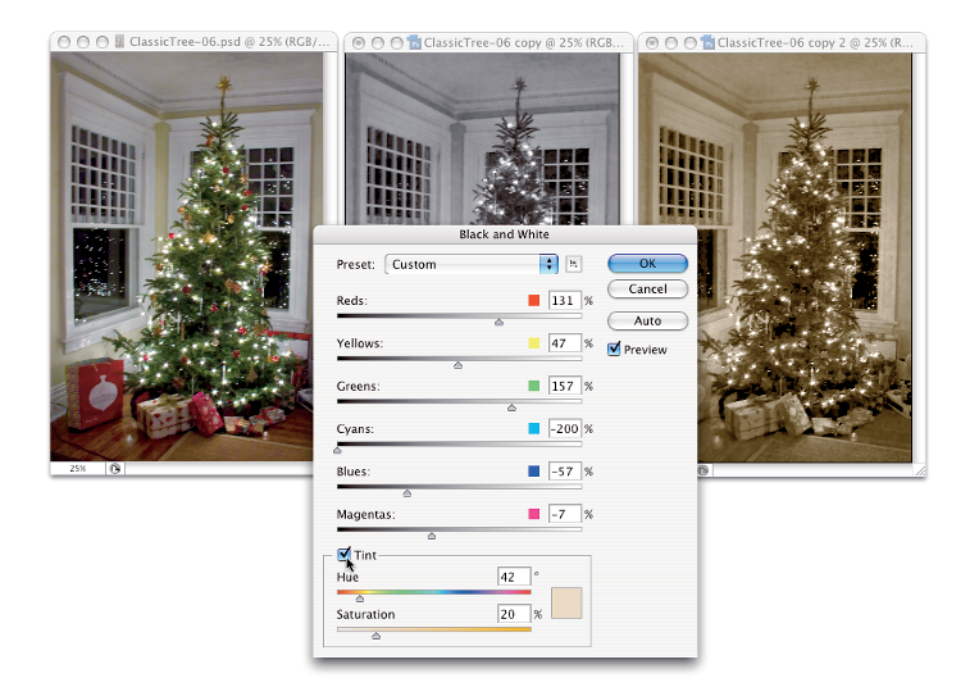

**Figure 1-3:** The Black and White adjustment gives incredible control over grayscale and tinted conversions.

# **Photoshop CS3 and Photoshop CS3 Extended**

Although there have been different versions of "Photoshop" for years (Photoshop versus Photoshop LE versus Photoshop Elements), this is the first time that Adobe has marketed two different versions of Photoshop itself. Photoshop CS3 and Photoshop CS3 Extended both have all of Photoshop's powerful image-editing, vectordrawing, painting, and type capabilities. Photoshop CS3 Extended also includes some very specialized, highly technical features for use in science, research, and video editing, and for use with 3D modeling programs. (These features are introduced in Chapter 17.)

So, if you have Photoshop CS3 rather than Photoshop CS3 Extended, should you feel cheated or like a second-class citizen? Nope! Unless you specifically need those extended features, there's no real reason to purchase them. But what if you got Photoshop CS3 Extended as part of a Creative Suite or Adobe Bundle package of software — did you pay for something you don't need? Well, sort-of-yeahbut-not-really. The folks who're really paying extra for the extended features are those who purchase Photoshop CS3 Extended as a standalone program. The additional cost they pay funds the research and development of the extended features.

So why didn't I get to choose between Photoshop CS3 and Photoshop CS3 Extended when I ordered my Bundle or Suite? Buying software shouldn't be as complicated as, say, ordering a cup of coffee. (Caf, de-caf, half-caf? Latte, espresso, cappuccino? White, brown, or raw sugar? Cream, half-and-half, milk, or skim? Small, medium, large, super, or el grosso maxmo?) It could get quite confusing. Imagine trying to wade through all of the thousands of products if Adobe marketed every possible combination as a separate Bundle or Suite or Studio! You'd spend so much time trying to find your perfect bundle, you'd never get to use the software.

Over the past few updates, Photoshop has developed some rather powerful illustration capabilities to go with its digital-imaging power. Although Photoshop is still no substitute for Adobe Illustrator, Photoshop certainly can serve you well for smaller illustration projects. (Keep in mind that Photoshop is a *raster art program* — it works with pixels — and vector artwork is only simulated in Photoshop.) Photoshop also has a very capable brush engine, which makes it feasible to paint efficiently on your digital canvas. Figure 1-4 shows a comparison of raster artwork (the digital photo, left), vector artwork (the illustration, center), and digital painting (right). The three types of artwork can appear in a single image, too. (Simulating vector artwork with Photoshop's shape layers is presented in Chapter 11, and you can read about painting with Photoshop in Chapter 14.)

Photoshop CS3 includes some basic features for creating Web graphics, including slicing and animations (but Web work is best done in a true Webdevelopment program, such as Dreamweaver). Photoshop even includes special Web Photo Gallery features to help you create an entire Web site to display your artwork, and a PDF Presentation feature to prepare on-screen presentations, complete with transition effects between slides. (Read about Web Photo Gallery and PDF Presentation in Chapter 16.)

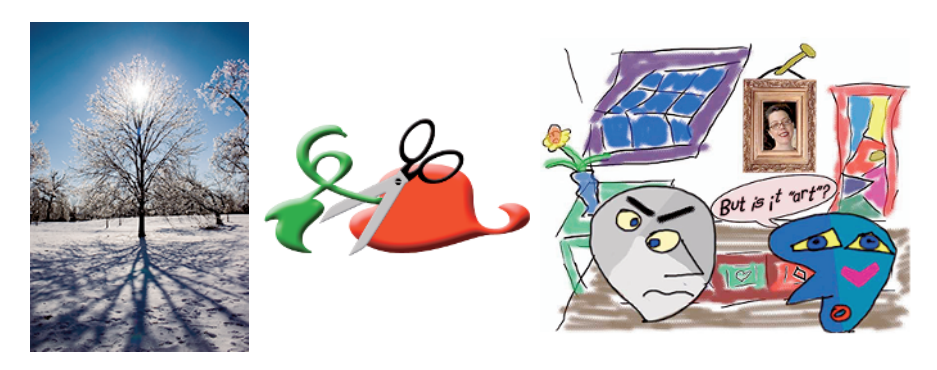

**Figure 1-4:** You can use Photoshop with raster images, vector artwork, and even to paint.

# Other things you can do with Photoshop

Although Photoshop isn't a page layout or illustration program, you certainly can produce simple brochures, posters, greeting cards, and the like using only Photoshop. (See Figure 1-5.) One of the features that sets Photoshop apart from basic image editors is its powerful type engine, which can add, edit, format, and stylize text as capably as many word-processing programs. Photoshop even has a spell-check feature — not bad for a program that's designed to work with photos, eh?

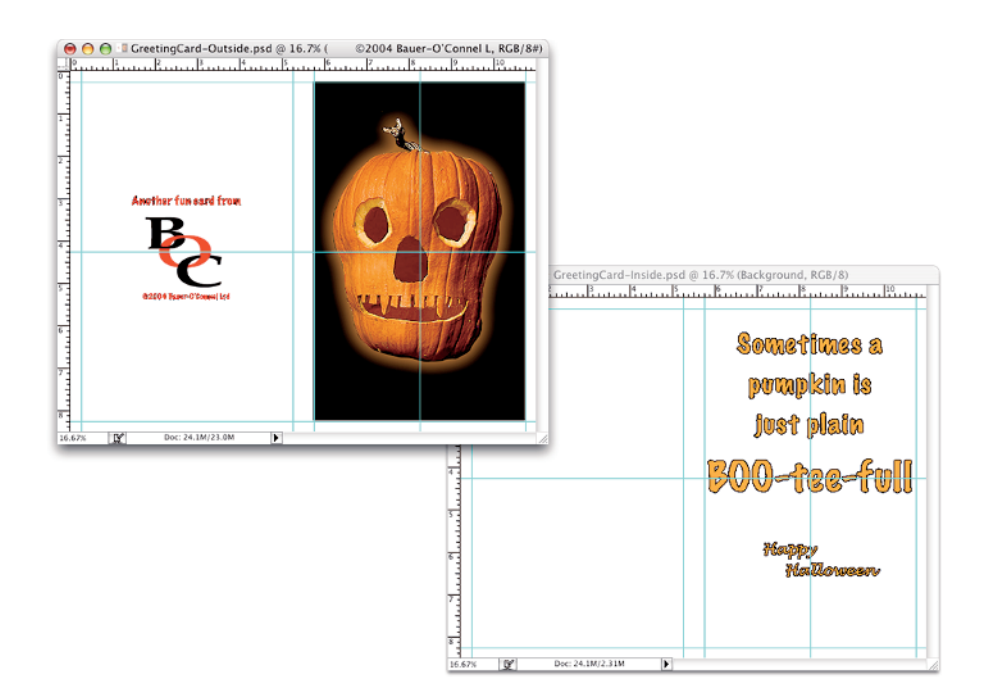

# 14 **Part I: Breezing through Basic Training**

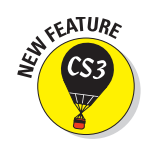

Photoshop CS3 takes yet another giant step with the introduction of Smart Filters. Smart Filters, which are applied to Photoshop's Smart Objects, are the long-awaited answer to the prayers of many in the creative world: re-editable filters! In the past, you applied a filter to a copy of an image and, if you changed your mind about what settings to use, you had to undo all subsequent work or (*gasp!* ) start from scratch. Smart Filters enable you to change your mind and simply re-open the filter's dialog box and apply different settings to change your image enhancements or special effects. What a time (and project) saver! (Smart Filters are discussed in Chapter 15; Smart Objects are introduced in Chapter 10.)

Even if you don't have the high-end video features found in Photoshop CS3 Extended, you can certainly supplement your video-editing program with Photoshop CS3 (even if Photoshop can't open and play movies you capture with your video camera). From Adobe Premiere (or other professional video programs), you can export a series of frames in the FilmStrip format, which you can open and edit in Photoshop.

## If you don't have specialized software

Admittedly, Photoshop CS3 just plain can't do some things. It won't make you a good cup of coffee. It can't press your trousers. It doesn't vacuum under the couch. It isn't even a substitute for iTunes, Microsoft Excel, or Netscape Navigator — it just doesn't do those things.

However, there are a number of things for which Photoshop isn't designed that you *can* do in a pinch. If you don't have InDesign, you can still lay out the pages of a newsletter, magazine, or even a book, one page at a time. (With PDF Presentation, you can even generate a multipage PDF document from your individual pages.) If you don't have Dreamweaver or GoLive, you can use Photoshop to create a Web site, one page at a time, sliced and optimized and even with animated GIFs. You also have tools that you can use to simulate 3D in Photoshop CS3, such as Vanishing Point (see Chapter 10).

Page layout in Photoshop isn't particularly difficult for a one-page piece or even a trifold brochure. Photoshop has a quite-capable type engine, considering the program is designed to push pixels rather than play with paragraphs. Photoshop even shows you a sample of each typeface in the Font menu. Choose from five sizes of preview (shown in Figure 1-6) in Photoshop's Preferences <sup>→</sup>Type menu. However, you can't link Photoshop's type containers, so a substantial addition or subtraction at the top of the first column requires manually recomposing all following columns. After all, among the biggest advantages of a dedicated page layout program are the continuity (using a master page or layout) and flow from page to page. If you work with layout regularly, use InDesign.

| O Myriad Pro<br>O Myriad Std<br><b>a</b> News Gothic<br><b>Q</b> News Gothic Std<br>Tr Nicotine<br>O Nueva Std<br><b>a</b> Nuptial Script | Sample<br>Sample<br>Sample<br>Sample<br><b>Sample</b><br>Sample<br><b>Sample</b> | O Myriad Pro<br>O Myriad Std<br><b>a</b> News Gothic<br>O News Gothic Std<br>Tr Nicotine | Sample<br>Sample<br>Sample<br>Sample<br>Sample |
|----------------------------------------------------------------------------------------------------|----------------------------------------------------------------------------------|------------------------------------------------------------------------------------------|------------------------------------------------|
| O OCR A Std<br>O Myriad Pro                                                                                                    | Sample<br>Sample                                                                 | O Nueva Std<br><b>a</b> Nuptial Script                                                   | Sample<br>Sample                               |
| O Myriad Std<br>News Gothic<br>News Gothic Std                                                                                            | Sample<br>Sample<br>Sample                                                       | O OCR A Std                                                                              | Sample                                         |
| Nicotine<br>Nueva Std                                                                                                    | <b>Semple</b><br>Sample                                                          | O Myriad Pro                                                                             | Sample                                         |
| <b>Nuptial Script</b><br>O OCR A Std                                                                                                    | شرست<br>Sample                                                                   | O Myriad Std                                                                             | Sample<br>Sample                               |
| O Myriad Pro<br>O Myriad Std<br><b>a</b> News Gothic                                                                                      | Sample<br>Sample<br>Sample                                                       | <b>a</b> News Gothic<br>O News Gothic Std                                                | Sample                                         |
| O News Gothic Std<br><b>The Nicotine</b>                                                                                                  | Sample<br>Sample                                                                 | Tr Nicotine                                                                              | Sample                                         |
| O Nueva Std<br><b>a</b> Nuptial Script<br>O OCR A Std                                                                                     | Sample<br>Sample<br>Sample                                                       | O Nueva Std                                                                              | Sample                                         |
|                                                                                                    |                                                                                  | <b>a</b> Nuptial Script                                                                  | Sample                                         |
|                                                                                                    |                                                                                  | O OCR A Std                                                                              | Sample                                         |

**Figure 1-6:** Now in Photoshop CS3: *Five* sample font sizes!

Dreamweaver is a state-of-the-art Web design tool, with good interoperability with Photoshop. However, if you don't have Dreamweaver and you desperately need to create a Web page, Photoshop comes to your rescue. After laying out your page and creating your slices, use the Save for Web & Devices command to generate an HTML document (your Web page) and a folder filled with the images that form the page (see Figure 1-7). One of the advantages to creating a Web page in Dreamweaver rather than Photoshop is HTML text. (Using Photoshop, all the text on your Web pages is saved as graphic files. HTML text not only produces smaller Web pages for faster download, but it's resizable in the Web browser.)

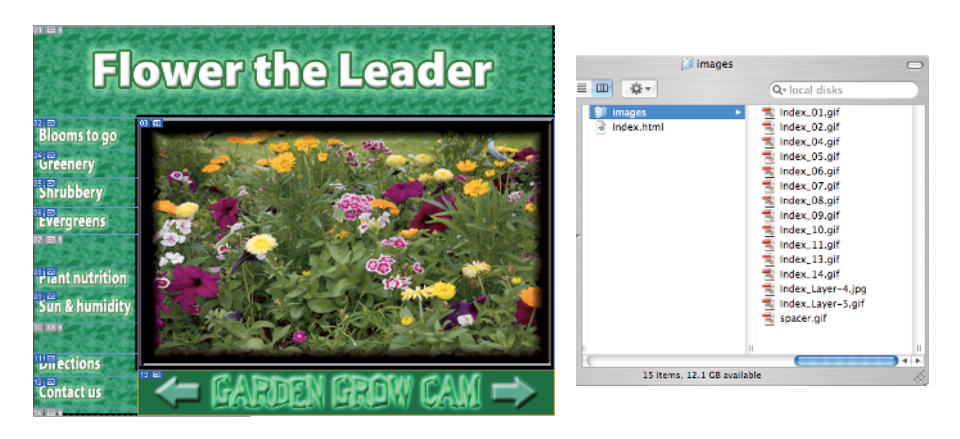

**Figure 1-7:** You can create an entire Web page in Photoshop.

# Viewing Photoshop's Parts and Processes

In many respects, Photoshop CS3 is just another computer program — you launch the program, open files, save files, and quit the program quite normally. Many common functions have common keyboard shortcuts. You enlarge, shrink, minimize, and close windows as you do in other programs.

### Reviewing basic computer operations

Chapter 3 looks at Photoshop-specific aspects of working with floating palettes, menus and submenus, and tools from the Options bar, but I want to take just a little time to review some fundamental computer concepts.

#### Launching Photoshop

You can *launch* Photoshop (start the program) by double-clicking an image file or through the Applications folder (Mac) or the Start menu (Windows). Mac users can drag the Photoshop program icon (the actual program itself) to the Dock to make it available for one-click startup. You can find the file named Adobe Photoshop CS3 inside the Adobe Photoshop CS3 folder, inside the main Applications folder. (Chapter 3 shows you the Photoshop interface and how to get around in the program.)

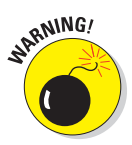

Never open an image into Photoshop from removable media (CD, DVD, your digital camera or its Flash card, Zip disks, jump drives, and the like) or from a network drive. Always copy the file to a local hard drive, open from that drive, save back to the drive, and then copy the file to its next destination. You can open from internal hard drives or external hard drives, but to avoid the risk of losing your work (or the entire image file) because of a problem reading from or writing to removable media always copy to a local hard drive.

#### Working with images

Within Photoshop, you work with individual image files. Each image is recorded on the hard drive in a specific file format. Photoshop opens just about any image consisting of pixels as well as some file formats that do not. (File formats are discussed in Chapter 2.) Remember that to change a file's format, you open the file in Photoshop and use the Save As command to create a new file. And, although theoretically not always necessary on the Mac, I suggest that you *always* include the file extension at the end of the filename. If Photoshop won't open an image, it might be in a file format that

Photoshop can't read. It cannot, for example, open an Excel spreadsheet or a Microsoft Word DOC file because those aren't image formats — and Photoshop is, as you know, an image-editing program. If you have a brand-new digital camera and Photoshop won't open its Raw images, check for an update to the Adobe Camera Raw plug-in at

www.adobe.com/products/photoshop/cameraraw.html

You will find installation instructions for the update there. (Make sure to read and follow the installation instructions *exactly.*)

#### Saving your files

You must use the Save or Save As command to preserve changes to your images. And after you save and close an image, those changes are irreversible. When working with an important image, consider these three tips:

- **Work on a copy of the image file.** Unless you're working with a digital photo in the Raw format (discussed in Chapter 7), make a copy of your image file as a backup before changing it in Photoshop. The backup ensures that should something go horribly wrong, you can start over. (You never actually change a Raw photo — Photoshop can't rewrite the original file — so you're always, in effect, working on a copy.)
- **△ Open as a Smart Object.** Rather than choosing File **Open**, make it a habit to choose File<≻Open As Smart Object. When working with Smart Objects, you can scale or transform multiple times without continually degrading the image quality, and you can work with Smart Filters, too!
- **Save your work as PSD, too.** Especially if your image has layers, save it in Photoshop's PSD file format (complete with all the layers) before

using Save As to create a final copy in another format. If you don't save a copy with layers, going back to make one little change can cost hours of work.

If you attempt to close an image or quit Photoshop without saving your work first, you get a gentle reminder asking whether you want to save, close without saving, or cancel the close/quit (as shown in Figure 1-8).

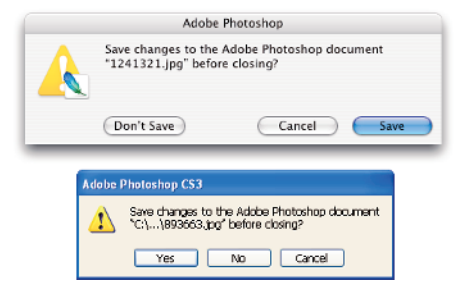

**Figure 1-8:** Photoshop reminds you if you haven't saved changes to an image.

#### Keyboard shortcuts

Keyboard shortcuts are customizable in Photoshop (check out Chapter 3), but some of the basic shortcuts are the same as those you use in other programs. You open, copy, paste, save, close, and quit just as you do in Microsoft Word, your e-mail program, and just about any other software. I suggest that you keep these shortcuts unchanged, even if you do some other shortcut customization.

# Photoshop's incredible selective Undo

Here's one major difference between Photoshop and other programs. Almost all programs have some form of Undo, enabling you to reverse the most recent command or action (or mistake). Like many programs, Photoshop uses the  $\frac{\mathcal{B}+Z}{\Gamma+Z}$  shortcut for Undo/Redo and the  $\frac{\mathcal{B}+Option+Z}{\Gamma+Z}$ Alt+Z shortcut for Step Backward, which allows you to undo a series of steps (but remember that you can change those shortcuts, as described in Chapter 3). Photoshop also has, however, a couple of great features that let you *partially* undo.

#### Painting to undo with the History Brush

You can use Photoshop's History Brush to partially undo just about any filter, adjustment, or tool by painting. You select the History Brush, choose a history state (a stage in the image development) to which you want to revert, and then paint over areas of the image that you want to change back to the earlier state.

You can undo as far back in the editing process as you want, with a couple of limitations: The History palette (where you select the state to which you want to revert) holds only a limited number of history states. In the Photoshop Preferences <sup>→</sup>General pane, you can specify how many states you want Photoshop to remember (to a maximum of 1,000). Keep in mind that storing lots of history states takes up computer memory that you might need for processing filters and adjustments. That can slow things down. The default of 20 history states is good for most projects, but when using painting tools or other procedures that involve lots of repetitive steps (such as touching up with the Dodge, Burn, or Clone Stamp tools), a larger number (perhaps as high as 60) is generally a better idea.

The second limitation is pixel dimensions. If you make changes to the image's actual size (in pixels) with the Crop tool or the Image Size or Canvas Size

commands, you cannot revert to prior steps with the History Brush. You can choose as a source any history state that comes *after* the image's pixel dimensions change but none that come before.

Here's one example of using the History Brush as a creative tool. You open a copy of a photograph in Photoshop. You edit as necessary. You use the Black and White adjustment on the image to make it appear to be grayscale. In the History palette, you click in the left column next to the step immediately prior to Black and White to designate that as the *source state,* the appearance of the image to which you want to revert. You select the History Brush and paint over specific areas of the image to return them to the original (color) appearance (see Figure 1-9). There you have it — a grayscale image with areas of color, compliments of the History Brush!

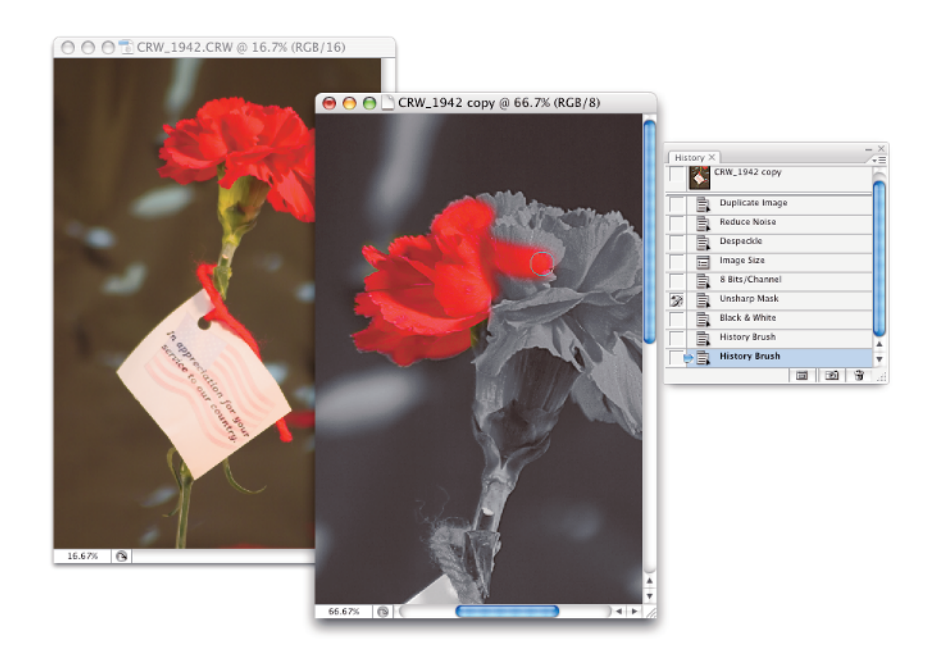

**Figure 1-9:** Painting to undo with the History Brush.

#### 20 **Part I: Breezing through Basic Training**

#### Reducing to undo with the Fade command

Immediately after applying a filter or adjustment or using most of Photoshop's tools, you can choose Edit $\Leftrightarrow$ Fade and change the opacity or blending mode with which the previous step was performed. You might, for example, apply a sharpening filter and then choose Edit➪Fade Unsharp Mask to change the blending

mode from Normal to Luminosity. (Sharpening only the luminosity of your image, whether with this technique or in the Lab color mode, prevents unwanted color shifts along edges in your images. Color modes are discussed in Chapter 6.) Or you might apply the Motion Blur filter and then choose Edit➪Fade Motion Blur (yes, the name of the command actually changes for you) to reduce the opacity of the blur to 75%. That gives you the appearance of a backand-forth motion while leaving the subject more readily recognizable (see Figure 1-10).

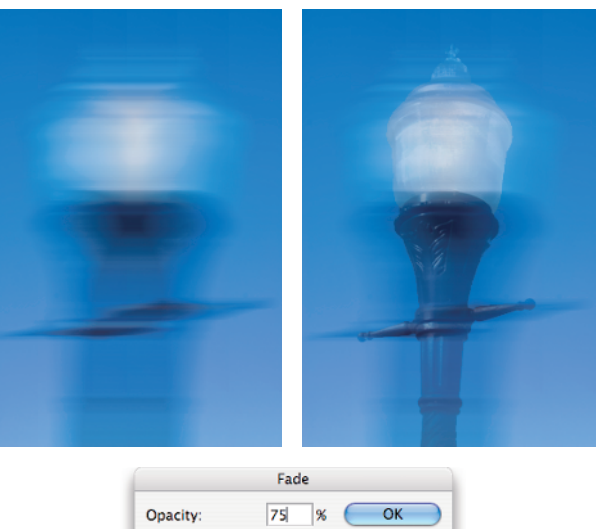

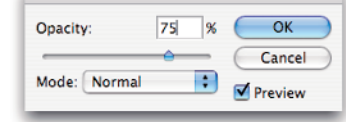

**Figure 1-10:** Compare the original blur with a reduction using the Fade command.

## Installing Photoshop: Need to know

If you haven't yet installed Photoshop CS3 (or the Adobe Creative Suite), here are a few points to keep in mind:

- **Install only into the default location.** Photoshop is a resource-intensive program. Installing it into the default location ([*harddrive*]➪Applications on a Mac and C:\Program Files for Windows) ensures that it has access to the operating system and hardware as necessary. Installing into any other location or attempting to run Photoshop across a network can lead to frustrating problems and loss of work in progress.

- **Disable all spyware and antivirus software before installing.** Antivirus software can intercept certain installation procedures, deeming them to be hazardous to your computer's health. That can lead to malfunctions, crashes, lost work, frustration, and what I like to call *Computer Flying Across Room Syndrome*. If you use antivirus software (and if you use Windows, you'd better!), turn it off before installing any program, especially one as complex as Photoshop. You might find the antivirus program's icon in the Windows taskbar; or you might need to go to the Start menu, use All Programs to locate the antivirus software, and disable it. On Mac, check the Dock. And don't forget to restart your antivirus software afterward! If you already installed Photoshop and antivirus software was running at the time, I urge you to uninstall and reinstall. (Reinsert the Photoshop CS3 CD and launch the installer to use the built-in uninstall feature.)
- **If you use autobackup software, shut it down, too.** Never run autobackup software when installing software. Like antivirus software, it can also lead to problems by interfering with the installer.
- **Connect to the Internet and activate right away.** It's best to run the Photoshop installer while your computer is connected to the Internet. That enables Photoshop's activation process to happen right away, making sure you can get started as soon as the installer finishes.
- **If you have third-party plug-ins, install them elsewhere.** Third-party *plug-ins* — those filters and other Photoshop add-ons that you buy from companies other than Adobe — can be installed into a folder outside the Photoshop folder. You can then make an alias (Mac) or shortcut (Windows) to that folder and drag the alias/shortcut to Photoshop's Plug-Ins folder. (If you have a multibutton mouse, right-click the folder to create an alias/shortcut; Control+click if you're still using a one-button mouse.) Why install outside the Photoshop folder? Should you ever need to (*gasp!*) reinstall Photoshop, you won't need to reinstall all your third-party plug-ins. Just create a new alias/shortcut and move it into Photoshop's new Plug-Ins folder.
- **Check for plug-in updates.** Go to the manufacturer's Web site for each of your third-party plug-ins and check for updates. This is especially important if you're using an Intel-based Mac. Unless the plug-ins have been updated ("Universal"), they won't run. There's a workaround, however. In the Finder, go to [*harddrive*]➪Applications➪Adobe Photoshop CS3. Right-click or Control+click on the program icon and choose Get Info. In the Get Info window, select the option Open Using Rosetta. Photoshop will run more slowly, but you'll have your unupdated third-party plug-ins available. When the plug-ins are finally updated (or you decide speed is more important), reopen Get Info and deselect the Open using Rosetta check box.
- **If you have** *lots* **of plug-ins, create sets.** Plug-ins require *RAM* (computer memory that Photoshop uses to process your editing commands). If you have lots of plug-ins, consider dividing them into groups according to how and when you use them. Sort (or install) them into separate folders. (*Hint:* Plug-ins that you use in many situations can be installed into multiple folders.) When you need to load a specific set, do so through the Photoshop Preferences➪Plug-Ins pane by designating a second plug-ins folder and relaunching Photoshop.
- **If you love fonts, use a font-management utility.** If you have hundreds of fonts (over the years, I've somehow managed to collect upward of 4,000 fonts), use a font-management utility to create sets of fonts according to style and activate only those sets that you need at any given time. Too many active fonts can choke the Photoshop type engine, slowing performance. The Mac OS has Font Book built right in, or you can use the excellent Suitcase Fusion from Extensis (www.extensis.com). Extensis also offers Suitcase for Windows.